# 2011 款马自达 6 EPS(电动助力转向系统)更 换编程操作

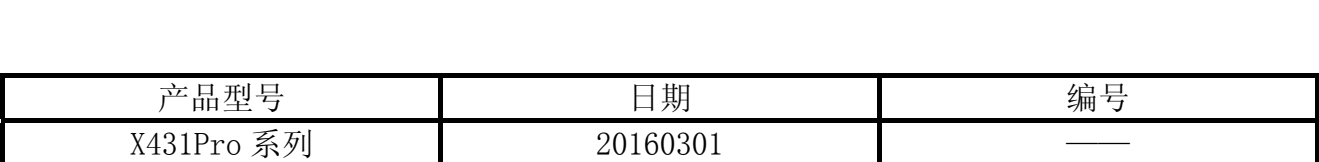

## 实测车型:

马自达 6, 2011 款, VIN: LFPM4ADP2B1A\*\*\*\*\*

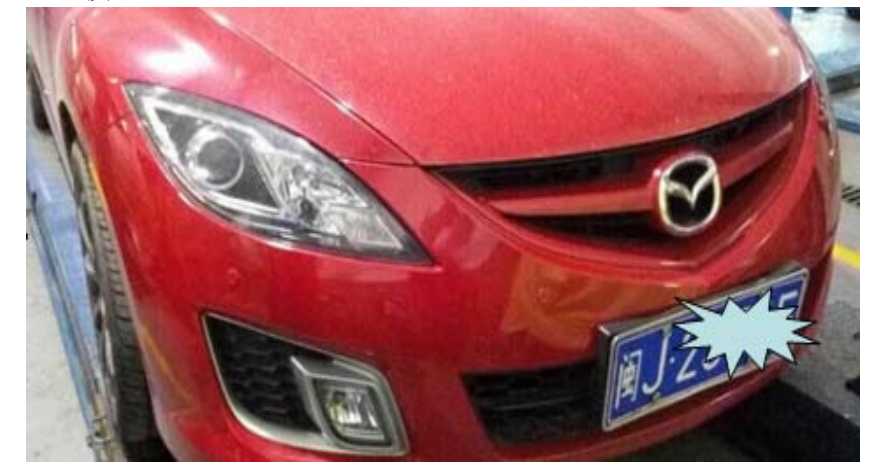

# 功能说明:

z 本功能主要是为了需要更换新的模块(更换 ECU)或者需要初始化模块时使用。

# 注意事项:

- z 车辆配备有可编程模块且该模块正常通讯;
- 点火钥匙置于 ON 的位置;
- z 所有线路和接头正确紧固连接;
- z 蓄电池电力充足。

# 操作指引:

- 1). 选择马自达 V 以上版本;
- 2). 选择手动选择;
- 3). 选择车型选择;
- 4). 选择马自达(中国);
- 5). 选择排量=2L;
- 6). 选择引擎类型;
- 7). 选择变速箱=手动;
- 8). 选择系统选择;
- 9). 选择 EPS (电动助力转向系统)
- 10).选择特殊功能;
- 11).选择可编程模块安装;
- 12).认真阅读提示信息确认条件满足时点击确定开始执行功能,模块安装需先清除故障码并 给模块配置一辅助电源以保持解码器电源连接,如图 1;

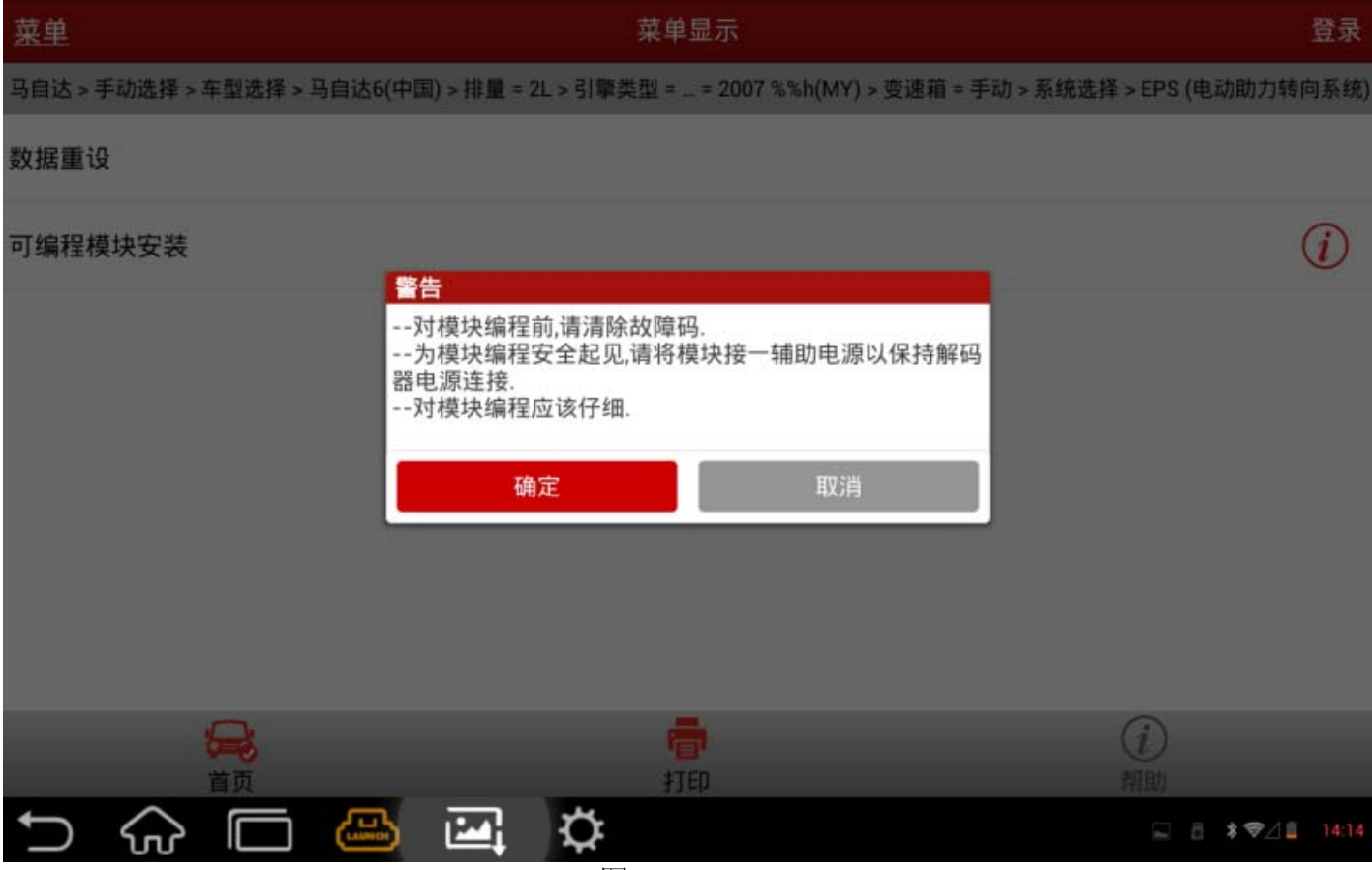

图 1

13). 按提示将点火开关打到 ON (位置 II), 然后点击确认按键, 程序将开始读取旧模块信息, 如图 2;

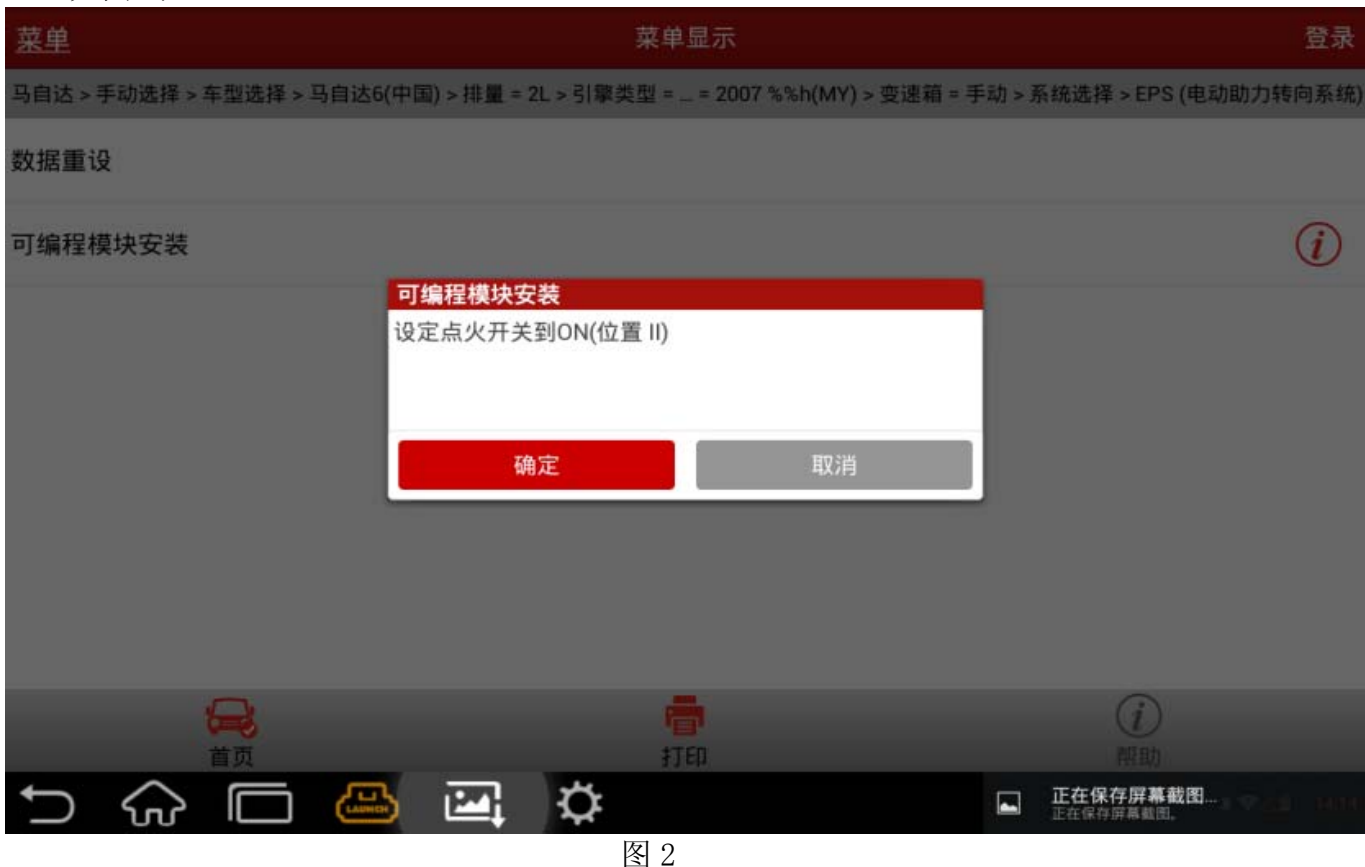

14). 等待完成后将点火开关按提示打到 OFF (位置 I) 然后再点击确认按键进入下一步, 如图

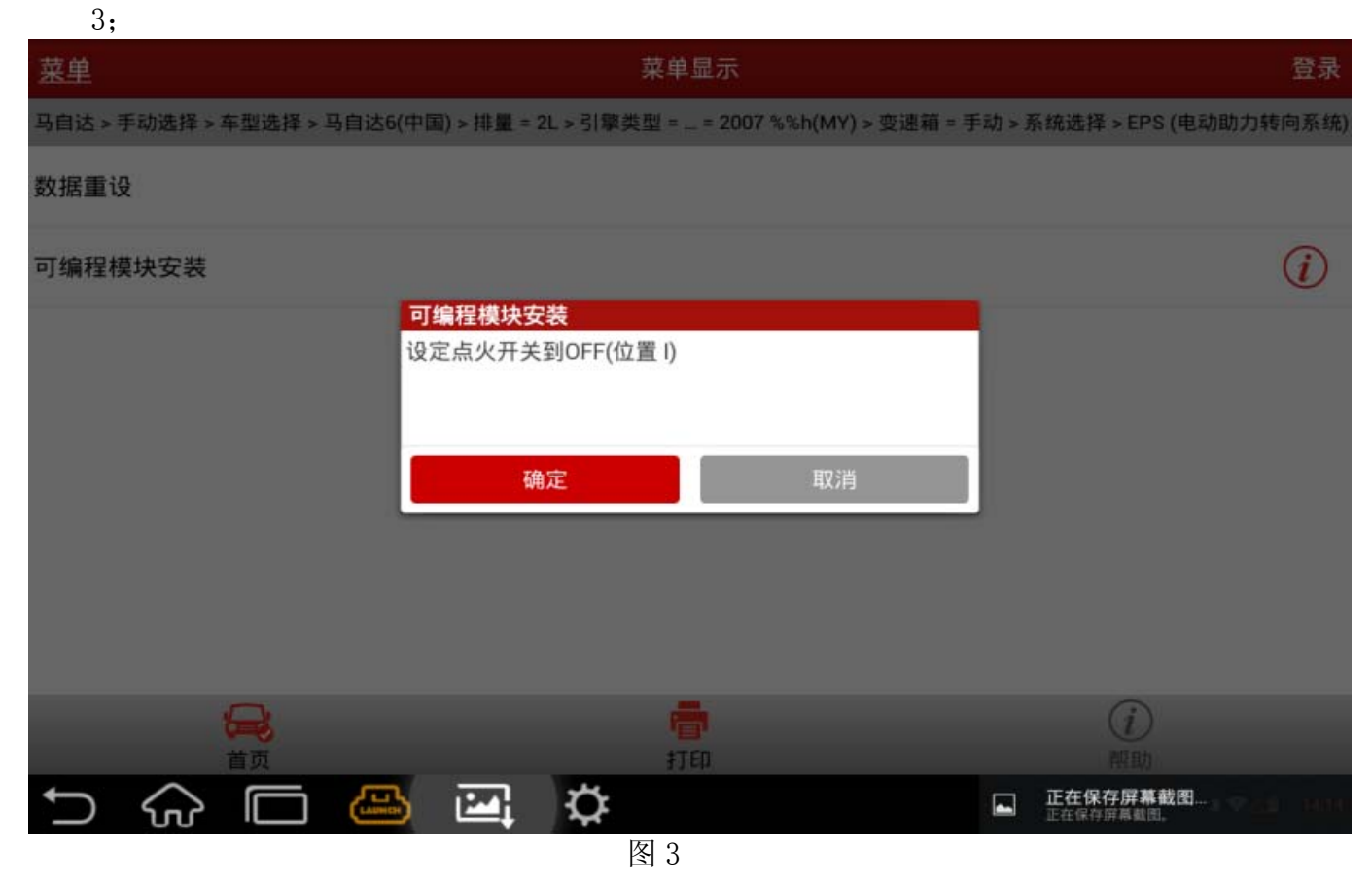

15).此时程序已将旧模块信息读取完毕,按照图 4 说明安装一新模块,安装时候注意保证所 有电线和接头正确紧固,保持解码器电源不中断,更换完毕后点击确认按键,此时开始 写入新的可编程模块信息;

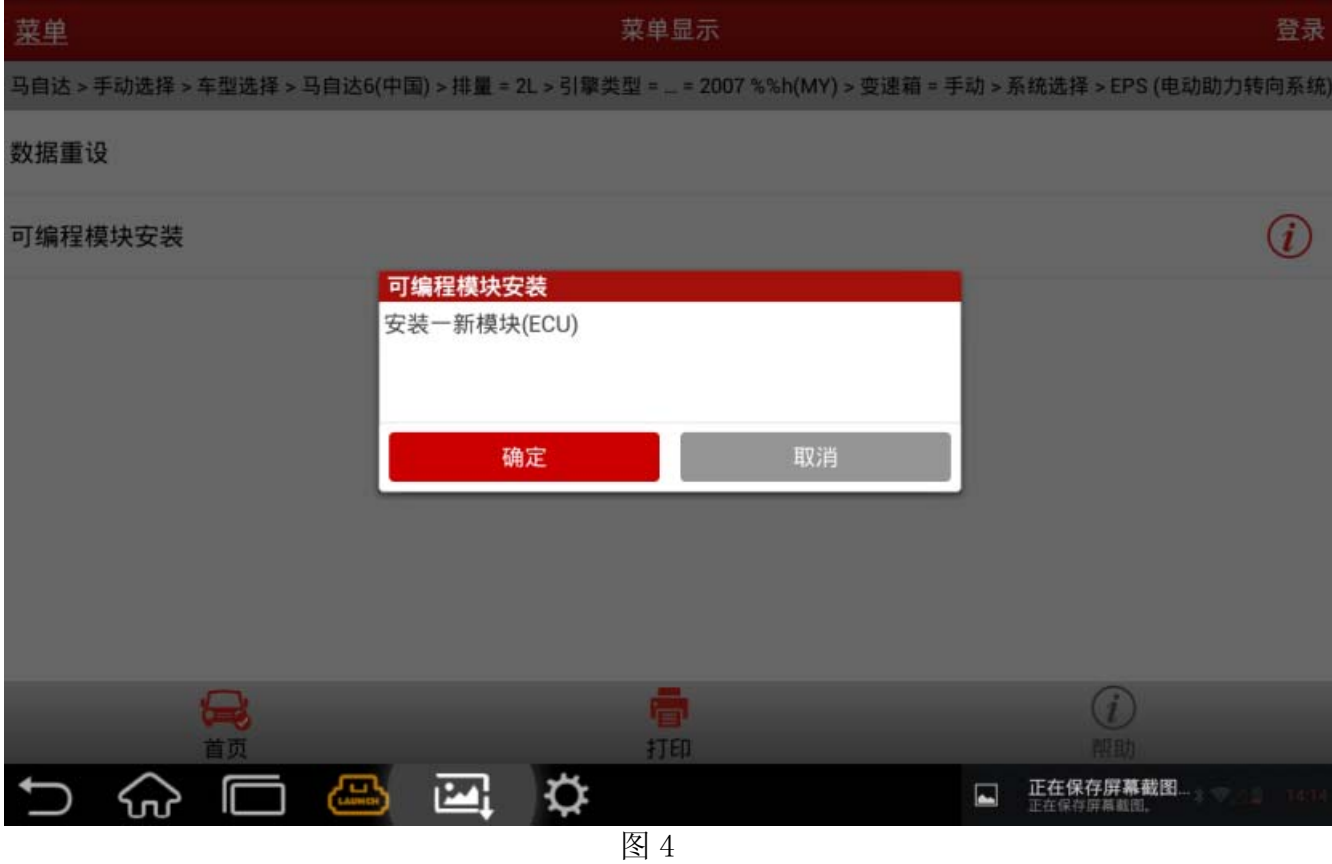

16). 按图 5 所示将点火开关打到 ON (位置 II), 然后再点击确认按键;

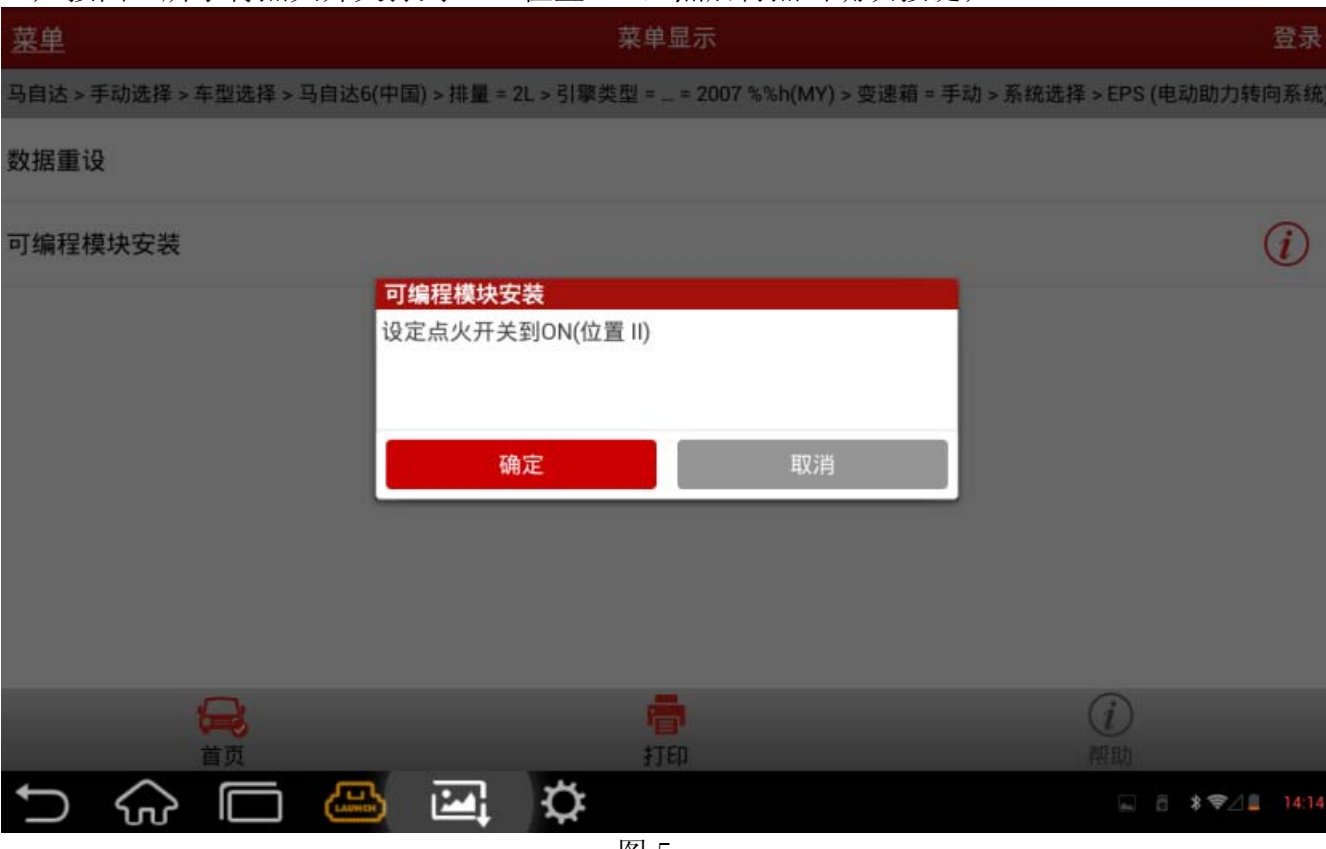

图 5

## 17). 耐心等待界面读秒完成, 如图 6;

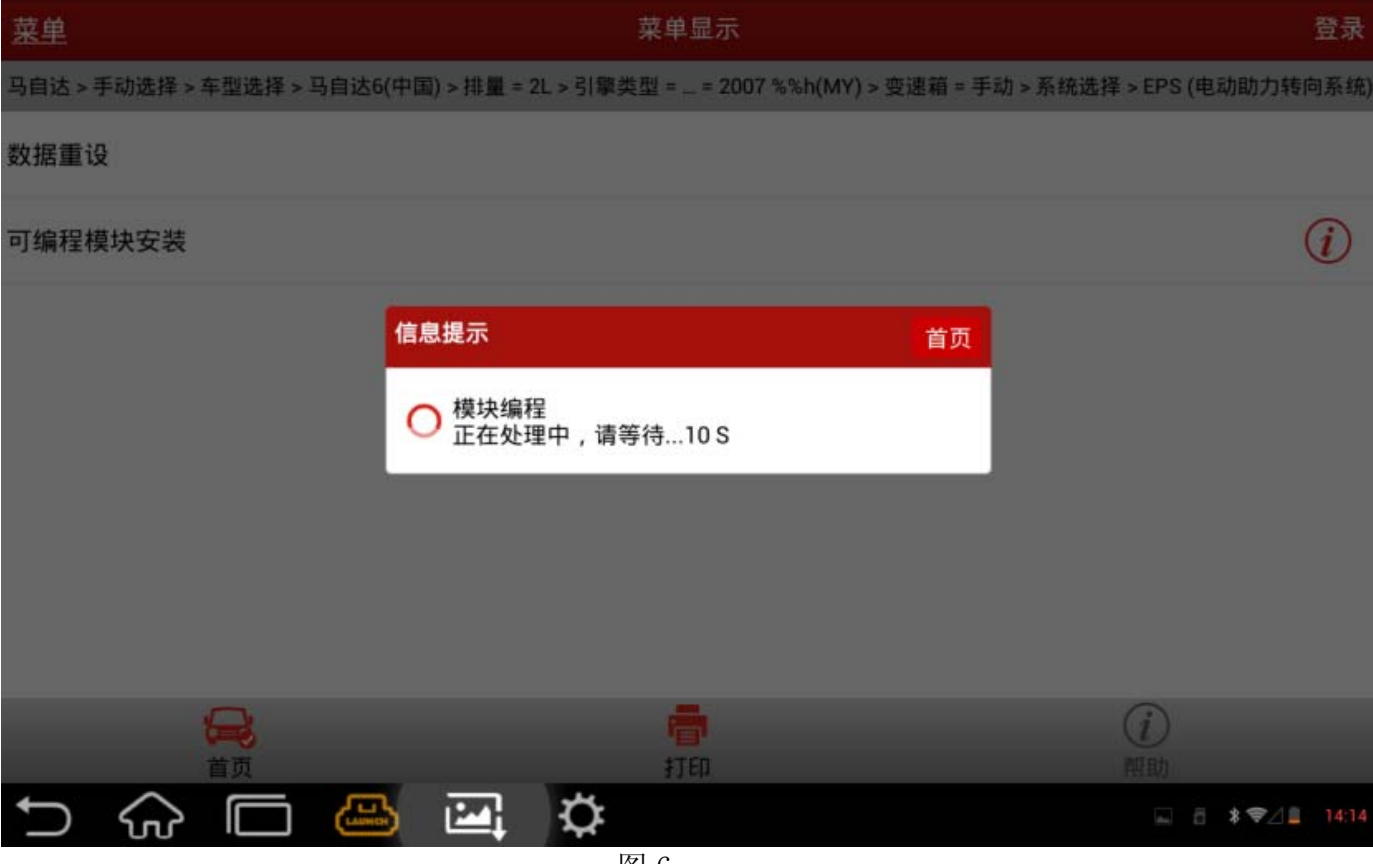

图 6

## 18).等待程序运行完毕后按图 7 提示将点火开关打到 OFF(位置 1),然后点击确认按键;

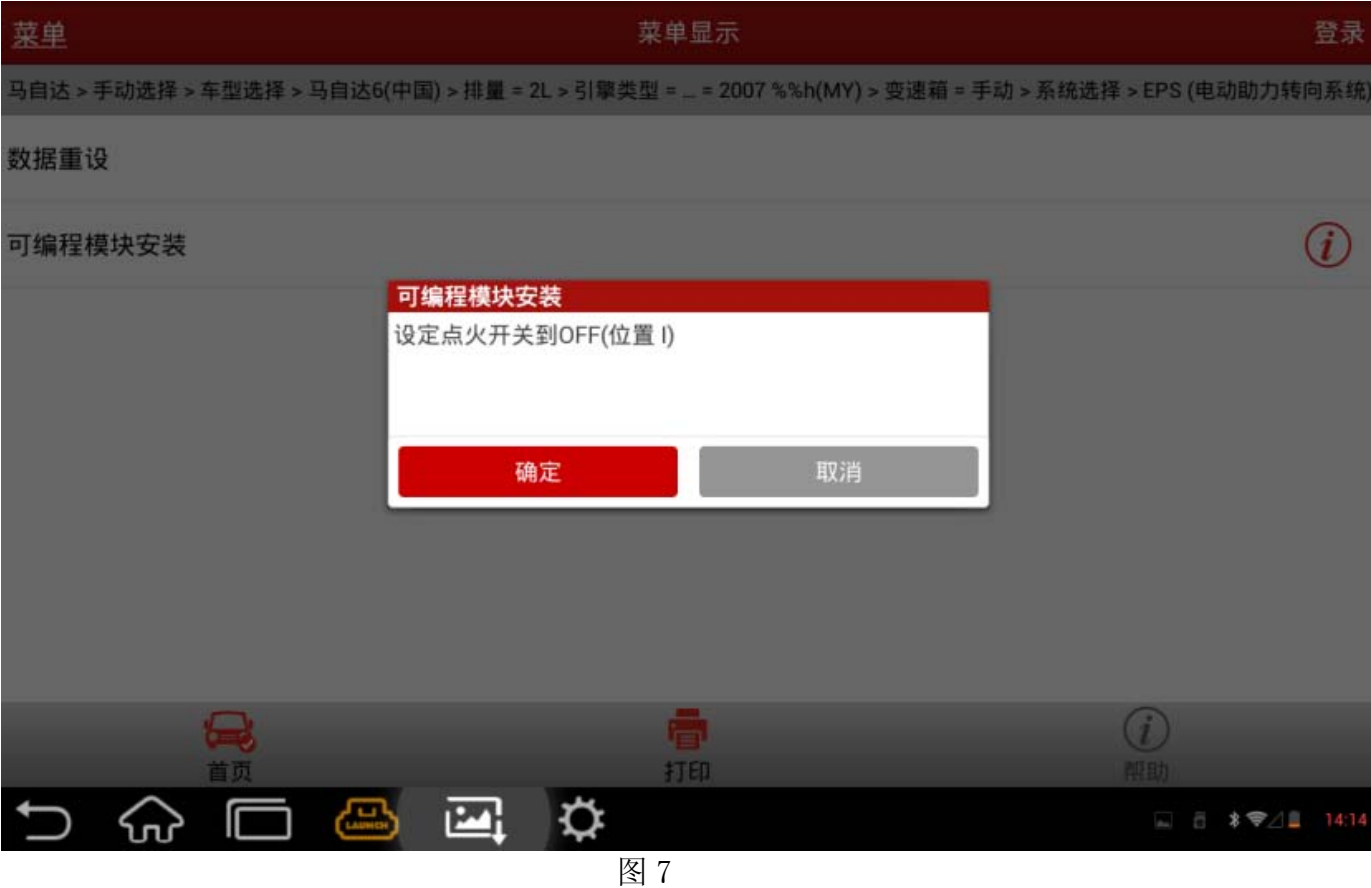

## 19).按图 8 提示将点火开关打到 ON(位置 II),再点击确认按键;

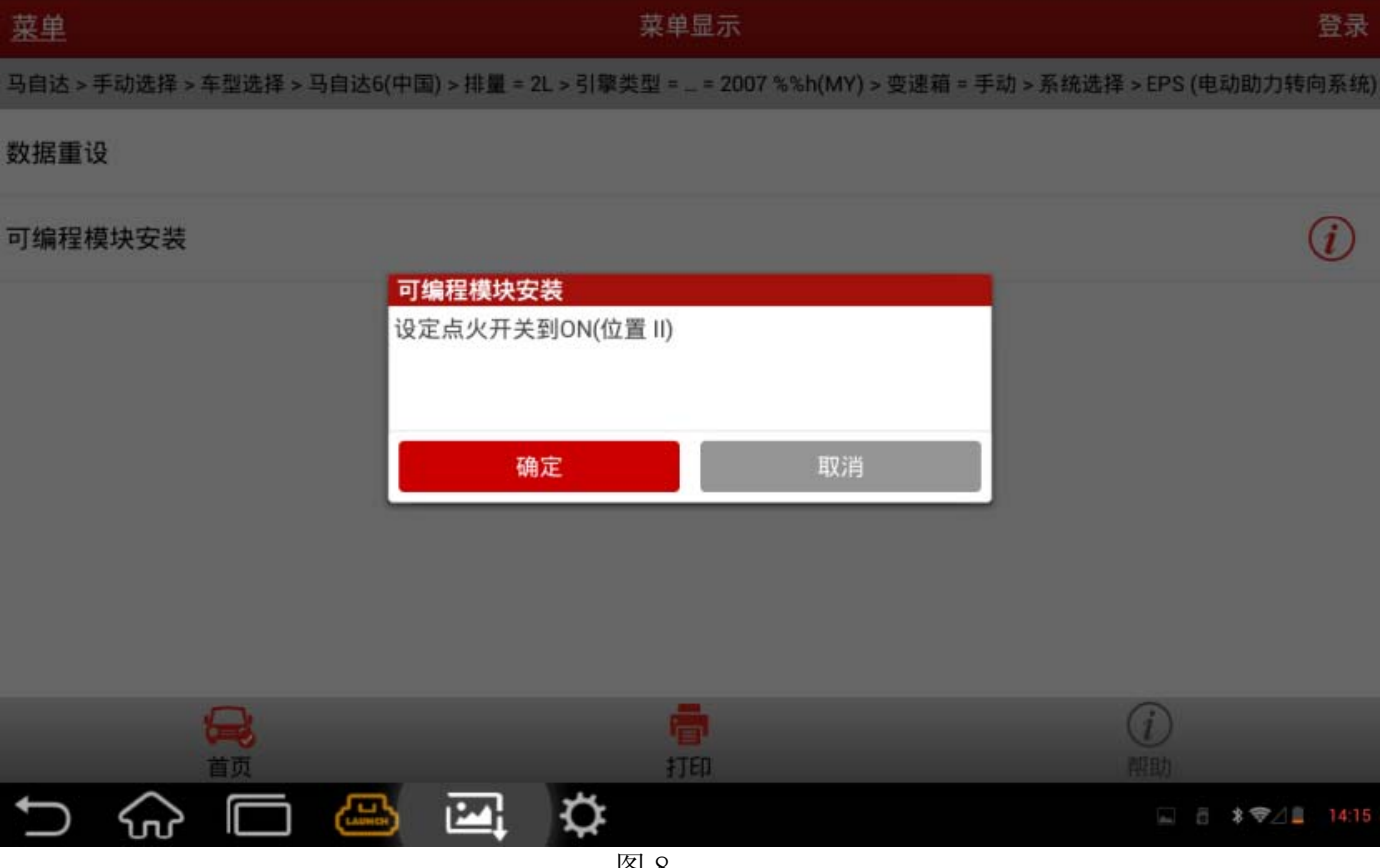

图 8

#### 20). 耐心等待程序运行 10S, 如图 9;

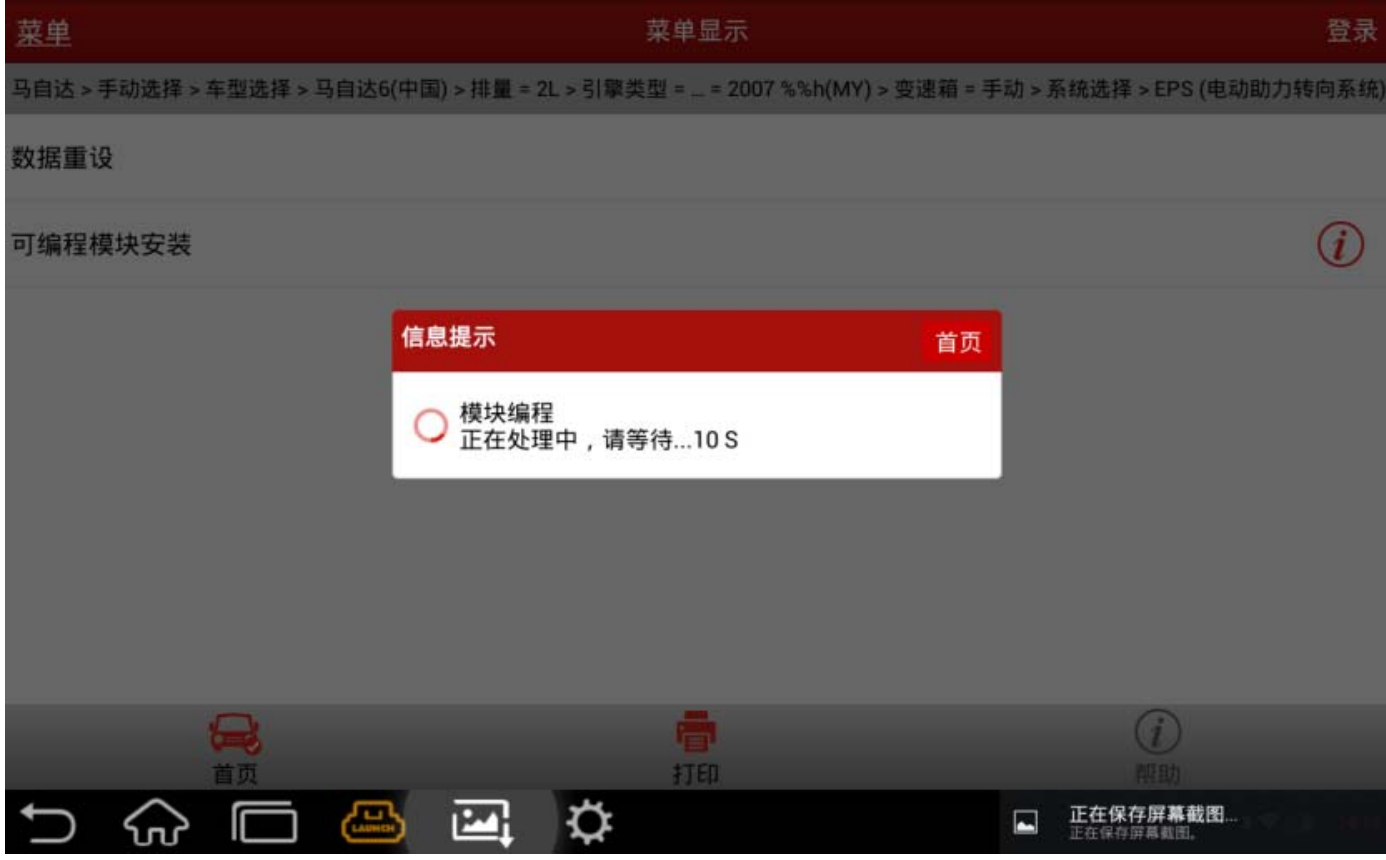

图 9

### 21).然后按图 10 所示将点火开关打到 OFF(位置 I),再点击确认按键;

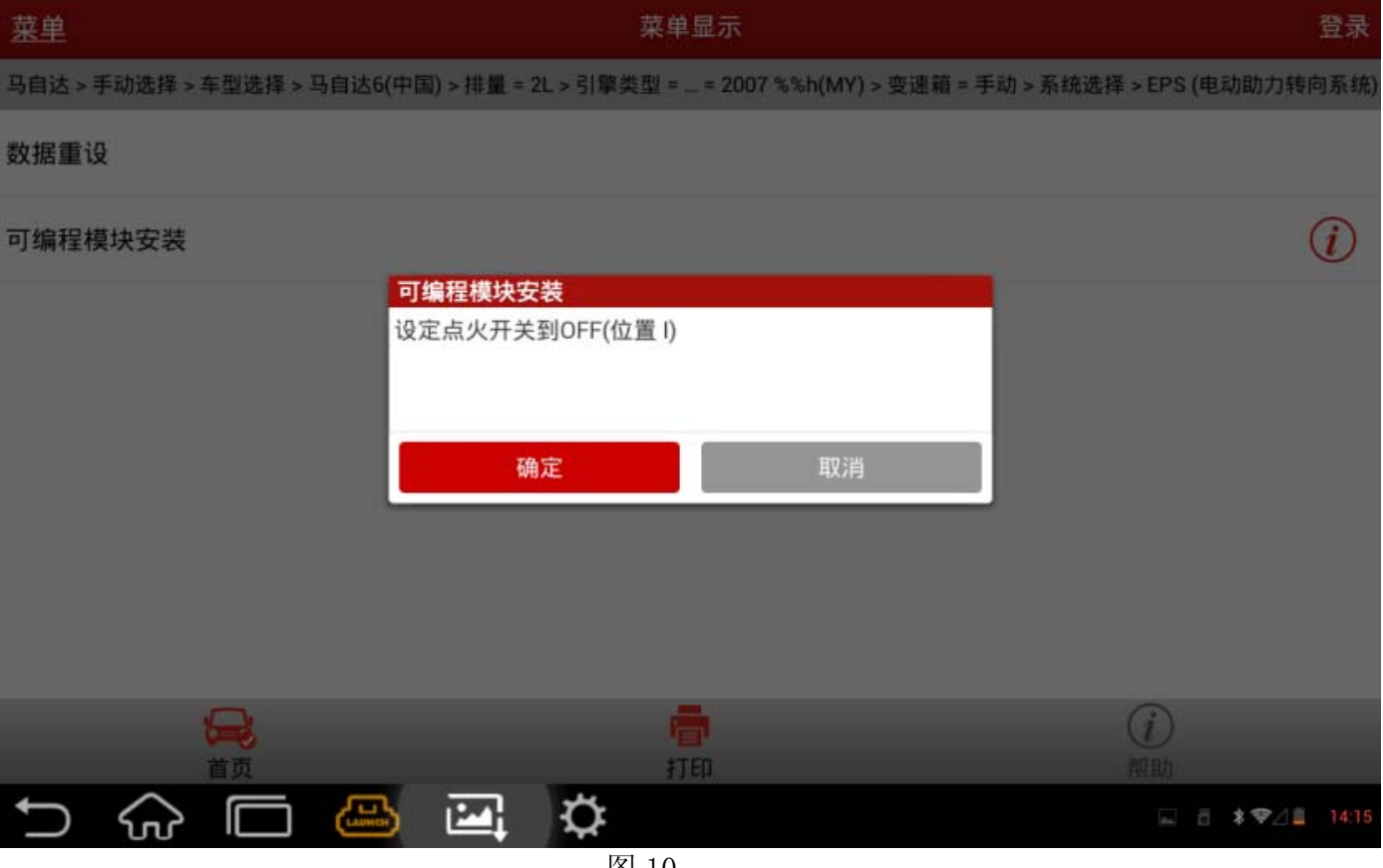

图 10

#### 22).模块成功安装将提示图 11,显示程序执行成功,此时新模块信息已写入,功能完成退出。

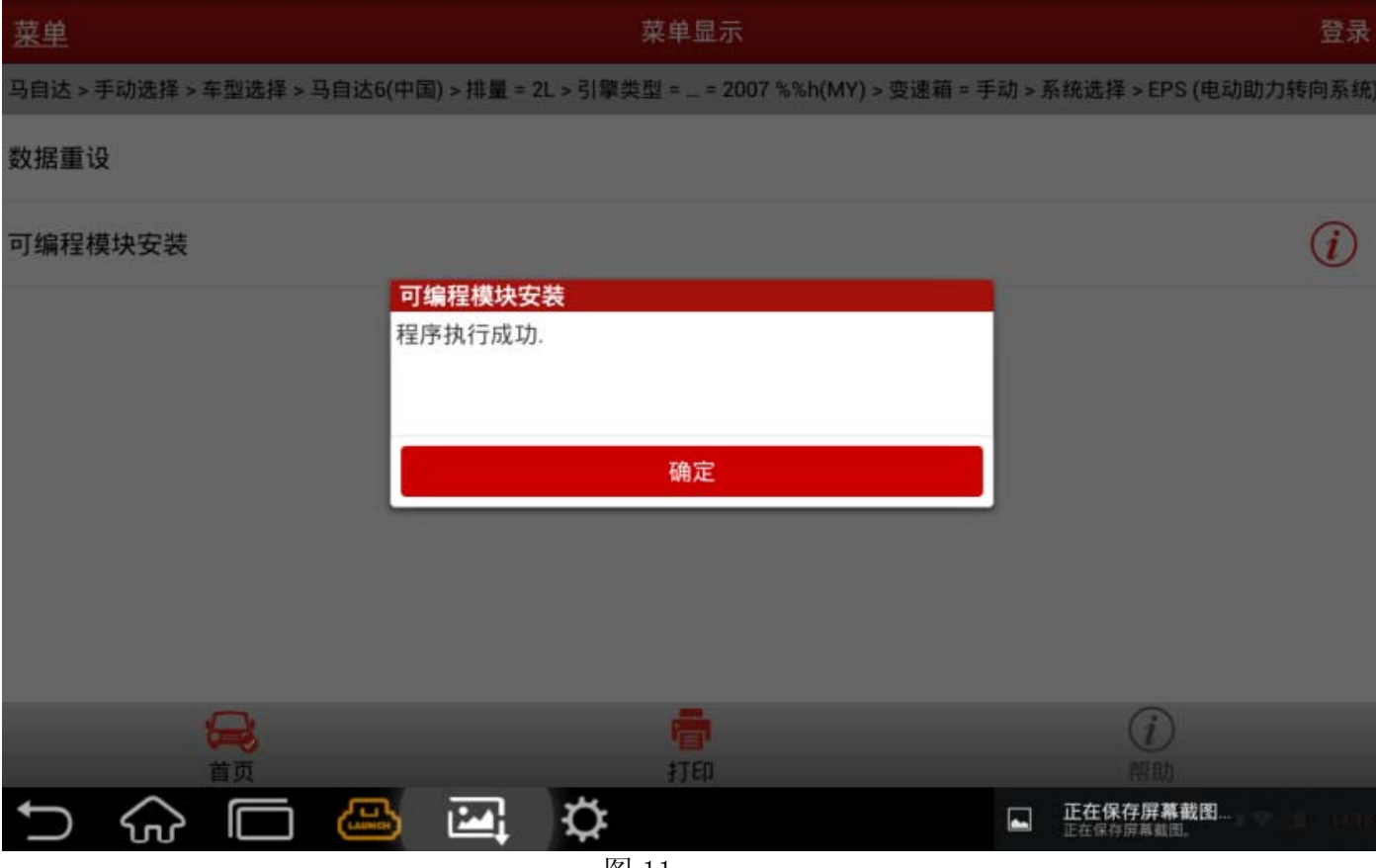

图 11

23).程序运行完成之后,将发动动机关闭并重新启动,查看仪表盘是否有故障提示灯,然后 检查所更换或初始化的模块是否能正常工作。